## Student Pre-registration for Admission to study

- 1. Follow this link to the starting page of AkademieOnline: <a href="https://campus.akbild.ac.at">https://campus.akbild.ac.at</a>
  The page should look like the picture below:
- 2. On this page, follow the link "Student pre-registration after successful admission-exam: here", highlighted in red.
- 3. Student pre-registration for the "Sommersemester 2022" will be active from 13.02.2022 to 30.04.2022!

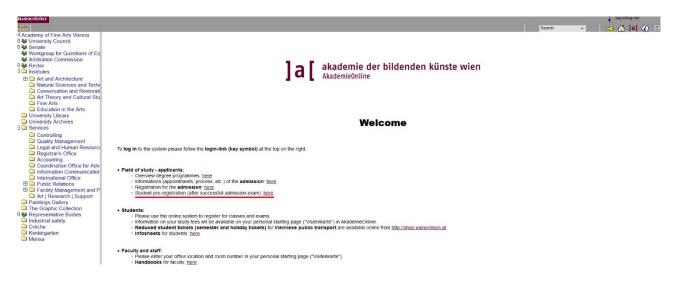

4. On the next page "Student pre-registration", you click on "First time registration".

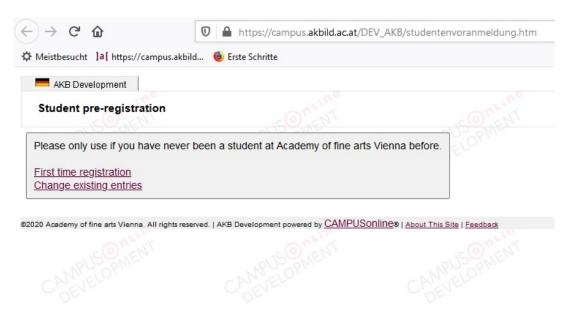

5. A new screen window "Register" opens. You choose your own password and you enter it 2 times. Then click on "Continue".

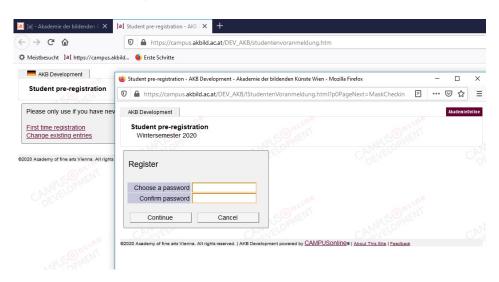

- 6. A new screen window with the title "Personal data" opens. Enter the following data:
  - · Last name
  - · First name(s)
  - · Date of birth
  - · Citizenship/Nationality
  - · Type of secondary school: the last school you attended
  - · Secondary school leaving exam: If you don't have a certificate, choose "artistic admission examination".
  - · E-mail: very important for the first contact!

All fields tagged in yellow are mandatory, the others you may leave blank!

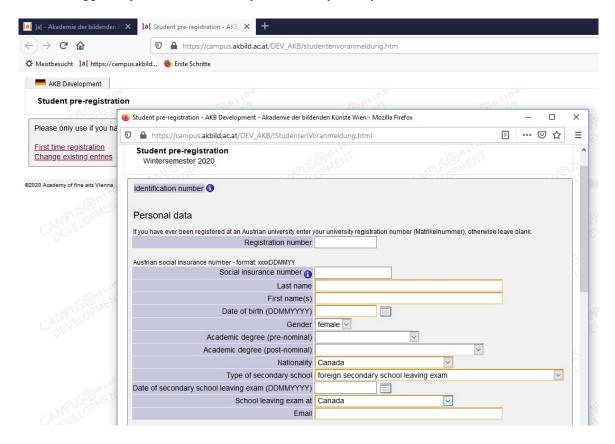

- 7. Click on "Continue". If a field is blank, you need to enter something, otherwise it is impossible to continue.
  - · Persons with Austrian citizenship need to enter their Social insurance number.
  - · In the field "Home address" you may put a 2nd address or once again your "Postal address".

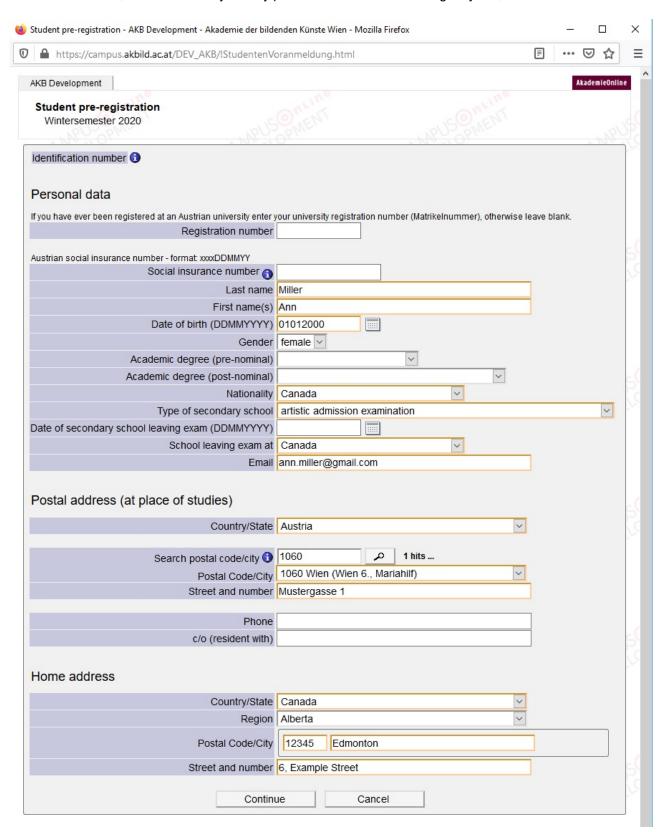

8. In the next window "Study programmes", choose the right study program and click on "Continue".

9. You get an Identification number. Please not it for any changes of your data.

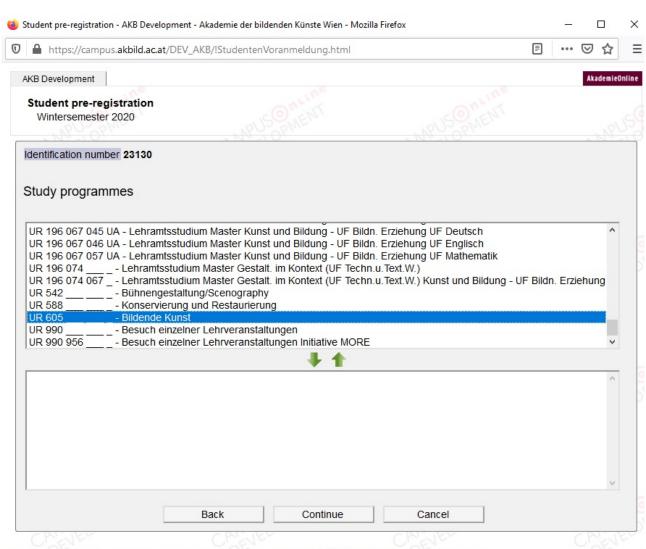

©2020 Academy of fine arts Vienna. All rights reserved. | AKB Development powered by CAMPUSONI ne | About This Site | Feedback

- 10. The next window serves statistic information. Choose one answer at every item, everything is anonymous.
  - · In the first part, choose an answer for you, your mother and your father:
    - employed
    - presently not employed
    - retired
  - · In the part "Present professional position", choose from the drop-down menu your profession, the profession of your mother and of your father.
  - · In the part "Highest level of education completed", choose the highest level of formal education completed by your mother and your father.

11. Then click on "Continue".

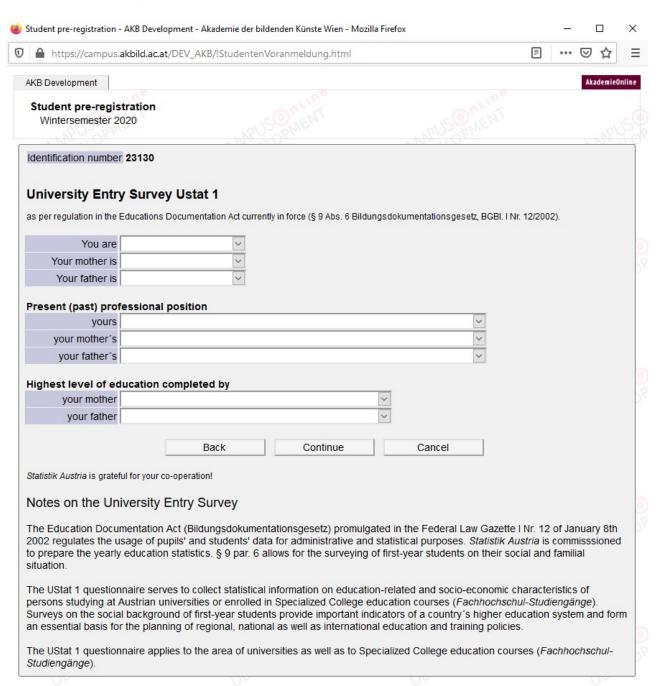

12. In the window "Data entered", check all your data. If they are correct, click on "Continue". X https://campus.akbild.ac.at/DEV\_AKB/!StudentenVoranmeldung.html AKB Development Student pre-registration Wintersemester 2020 **Data entered** Please verify your entries. By sending the data you confirm their accuracy. False data may result in a rejection of admission to Identification number 23130 Personal data Registration number Social insurance number Last name Miller First name(s) Ann date of birth 01.01.00 Gender female Academic degree (pre-nominal) Academic degree (post-nominal) Nationality Canada Type of secondary school artistic admission examination date of school leaving examination Email ann.miller@gmail.com Postal address (at place of studies) Country Austria

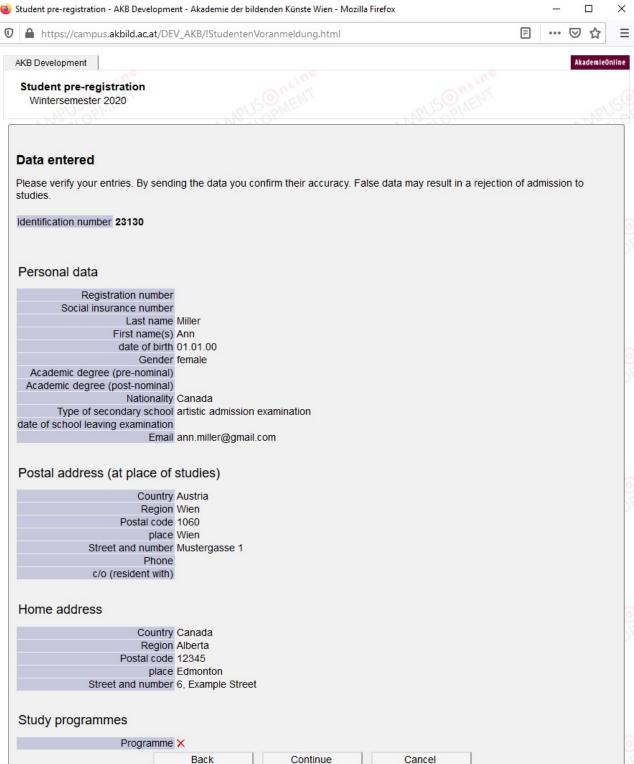

82020 Academy of fine arts Vienna. All rights reserved. | AKB Development powered by CAMPUSONI ne | About This Site | Feedback

# Congratulations! You successfully completed the pre-registration!

- 13. You may get your data sent to your mail address. Therefore, click on "Login details to mail address".
- 14. Now you can send an e-mail with your documents to the Registrar's office of the Academy <a href="mailto:studienabteilung@akbild.ac.at">studienabteilung@akbild.ac.at</a> to continue your admission to study.

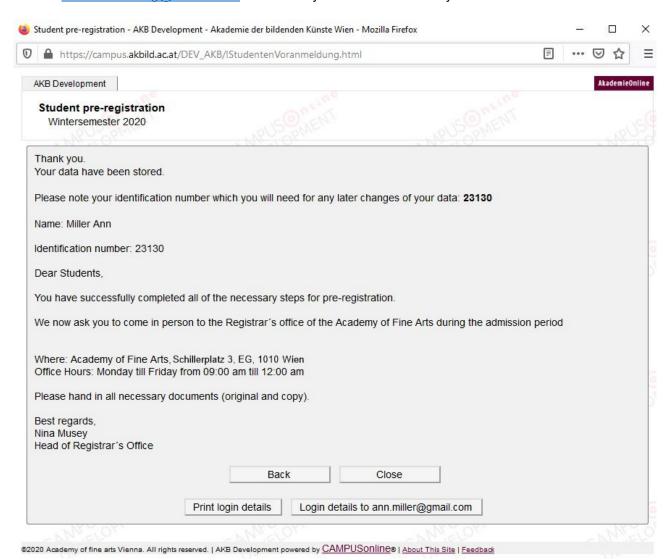